## **SILVER TONER**

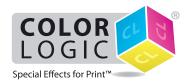

## How to print a Color-Logic formatted design on the SHARP BP-1200S Color Press driven by the SHARP EX-P 6 Print Server Powered by Fiery®

We recommend switching on APPE when processing Color-Logic files, to ensure correct overprint and transparency settings are honoured within your artwork – See page 3 of this PDF for more information.

1) Click on the +NEW button to add CL 4713 SILVER (Please enter exactly as indicated, case sensitive and with spaces between CL and 4713 and 4713 and SILVER) as a new name to the Silver group in the Device Center Specialty Colors. This is a one time step to setup your system for printing Color-Logic files.

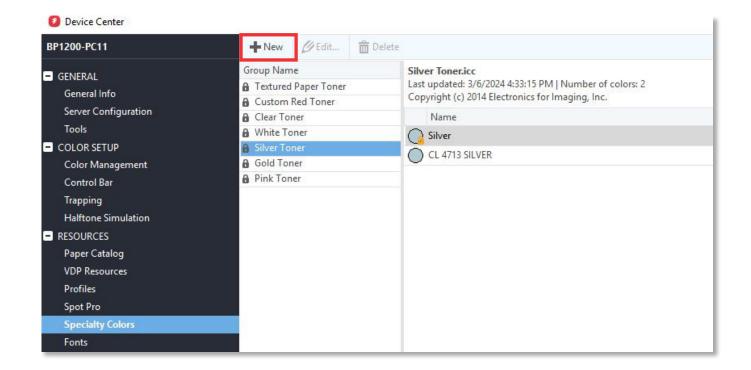

2) Once a file is imported, open up **Job Properties**, then select the **Specialty Colorant** tab and define Silver as the Underlay ...

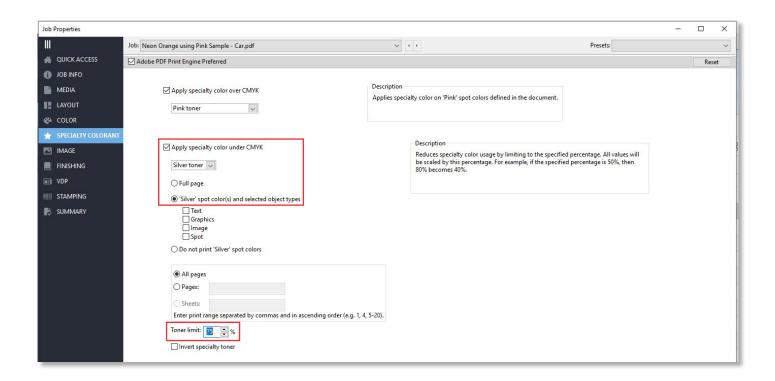

**NOTE:** You can also reduce the amount of the silver toner by limiting the Toner Limit percentage – Color-Logic recommends reducing the Toner Limit to between 65% – 75% when outputting Color-Logic formatted designs\*

\*The higher the density, the more the metallic effect will be noticed, however, it also increases the greyness of the metallic – it is advised to test a couple of sheets, one at 65%, 70% and 75% to determine the optimal setting based on your press configuration and type of substrate being used.

## **Supplemental technical support notes:**

## **APPE (Adobe PDF Print Engine)**

We recommend switching on APPE when processing Color-Logic files, to ensure correct overprint and transparency settings are honoured within your artwork:

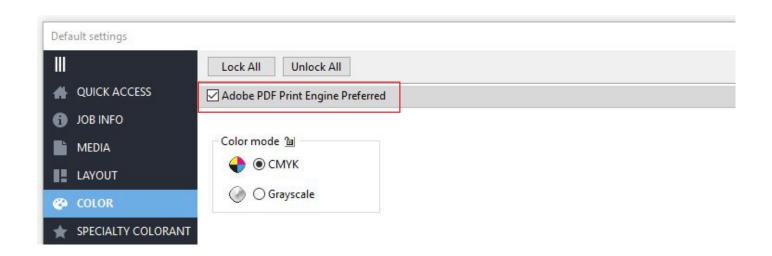

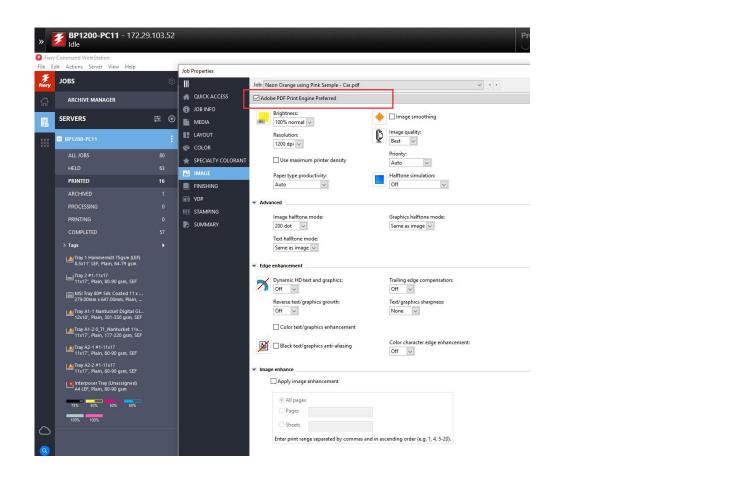